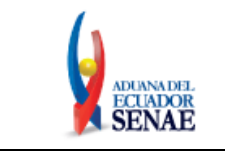

Código: **SENAE-ISEE-3-2-010** Versión: **3** Fecha: **Sept/2023** Página **1 de 12**

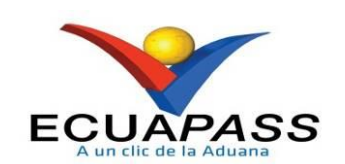

# **SENAE-ISEE-3-2-010-V3**

# **INSTRUCTIVO DE SISTEMAS PARA MODIFICAR INFORMACIÓN DE REGISTRO PARA USUARIO GENERAL**

SEPTIEMBRE 2023

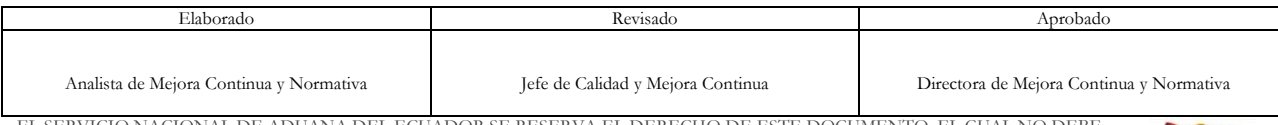

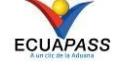

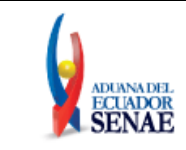

## **HOJA DE RESUMEN**

#### **Descripción del documento:**

Instructivo de Sistemas para modificar información de registro para Usuario General

#### **Objetivo:**

Describir en forma secuencial las tareas para agilitar el proceso de actualización o modificación de información del uso a través del portal externo denominado Ecuapass, por medio de la opción "Modificar información de registro para Usuario General".

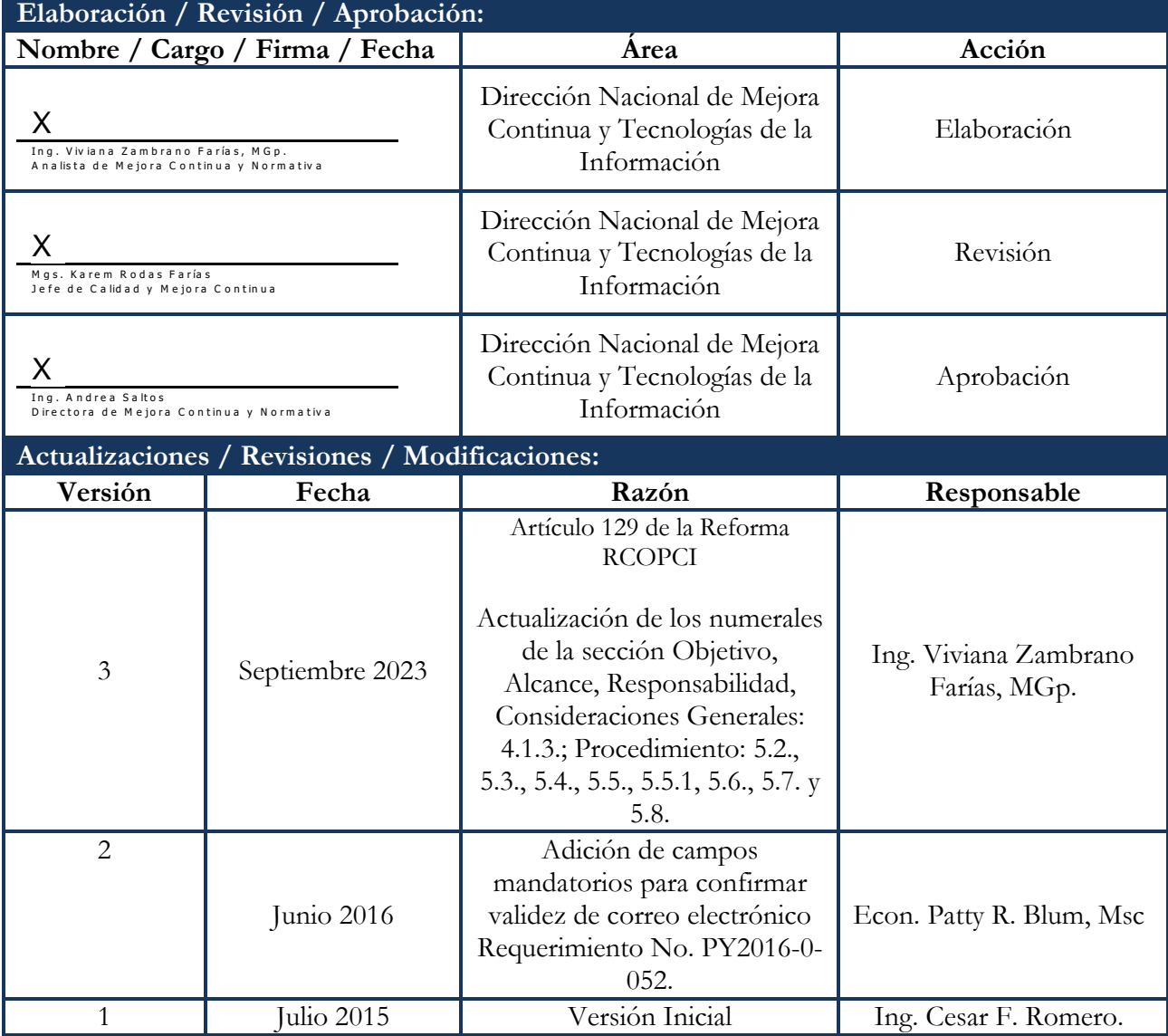

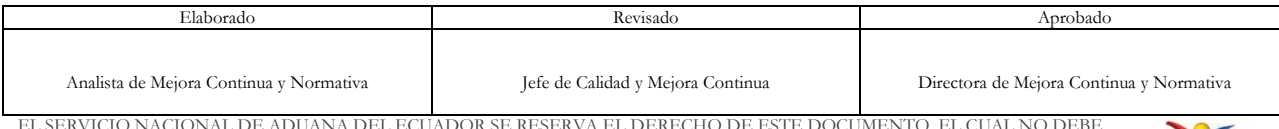

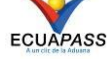

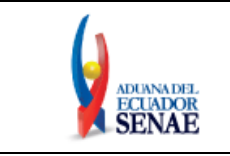

## **ÍNDICE**

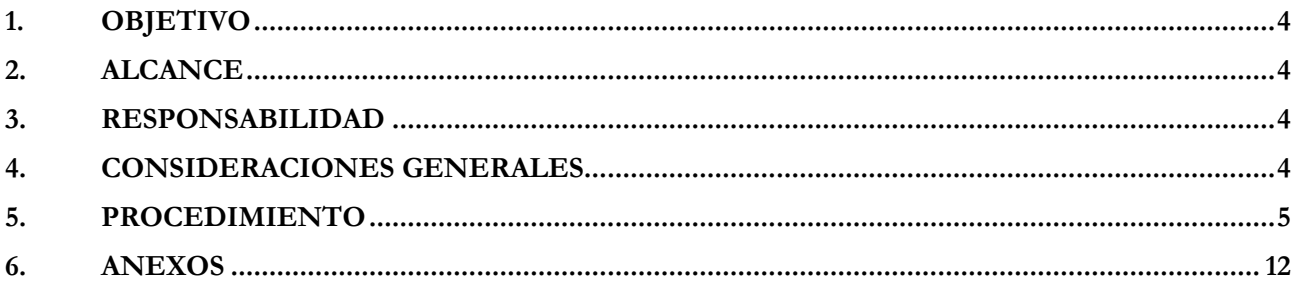

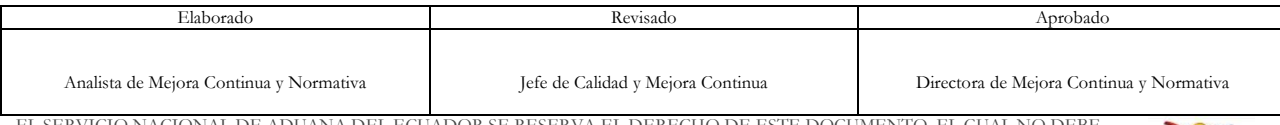

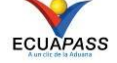

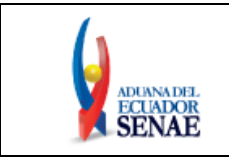

## <span id="page-3-0"></span>**1. OBJETIVO**

Describir en forma secuencial las tareas para agilitar el proceso de actualización o modificación de información del uso a través del portal externo denominado Ecuapass, por medio de la opción "Modificar información de registro para Usuario General".

## <span id="page-3-1"></span>**2. ALCANCE**

Está dirigido a todos los usuarios que se encuentren registrados en el sistema Ecuapass por medio de la opción Solicitud de registro para Usuario General que requieran hacer alguna actualización o modificación de la información registrada.

### <span id="page-3-2"></span>**3. RESPONSABILIDAD**

- **3.1.** La aplicación, cumplimiento y realización de lo descrito en el presente documento, es responsabilidad de todos los usuarios que se encuentren registrados en el sistema Ecuapass por medio de la opción Solicitud de registro para Usuario General y requieran hacer alguna actualización modificación de la información registrada.
- **3.2.** La realización de mejoramiento, cambios solicitados y gestionados por los distritos, le corresponde a la Dirección Nacional de Mejora Continua y Tecnologías de la Información para su aprobación y difusión.

### <span id="page-3-3"></span>**4. CONSIDERACIONES GENERALES**

- **4.1.** Con el objeto de que se apliquen los términos de manera correcta, se entiende lo siguiente:
	- **4.1.1. Usuario General:** Es la persona que puede acceder a opciones que contienen información pública relacionada al comercio exterior tales como Consulta del Arancel, Mi página, entre otras.
	- **4.1.2. Usuario:** Es la persona que hace uso del portal externo denominado Ecuapass registrado como usuario General.
	- **4.1.3. Operador de Comercio Exterior (OCE):** Persona natural o jurídica, nacional o extranjera para intervenir en el tráfico internacional de mercancías. En ciertos casos, para ser considerado un Operador de Comercio Exterior, debería tener autorización o calificación de la autoridad aduanera competente.
	- **4.1.4. ID. usuario:** Nombre con el que se identifica un OCE para tener acceso al sistema informático del Servicio Nacional de Aduana del Ecuador.
	- **4.1.5. Senae Correo Electrónico:** Es el mail que se le asigna al usuario en el servidor de correo de Ecuapass y su estructura es [ID.usuario@correo.aduana.gob.ec](mailto:ID.usuario@correo.aduana.gob.ec) y no es modificable.

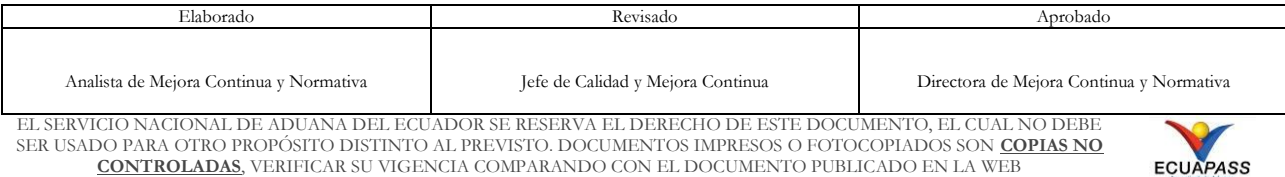

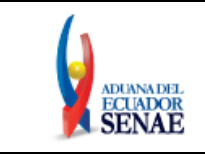

- **4.2.** Para efecto de funcionalidad, se deben considerar los siguientes criterios:
	- **4.2.1.** Es una pantalla en donde el usuario procede a la actualización o modificación de los datos, incluyendo el correo electrónico personal, registrados en el portal externo denominado Ecuapass.
	- **4.2.2.** Se debe ingresar información en todos los campos obligatorios, los cuales se encuentran marcados con un asterisco de color rojo (\*); caso contrario el sistema no permite realizar la actualización o modificación.

### <span id="page-4-0"></span>**5. PROCEDIMIENTO**

**5.1.** Acceda al navegador de Internet, registre la dirección https://ecuapass.aduana.gob.ec, visualice el portal externo Ecuapass e ingrese con su usuario y contraseña.

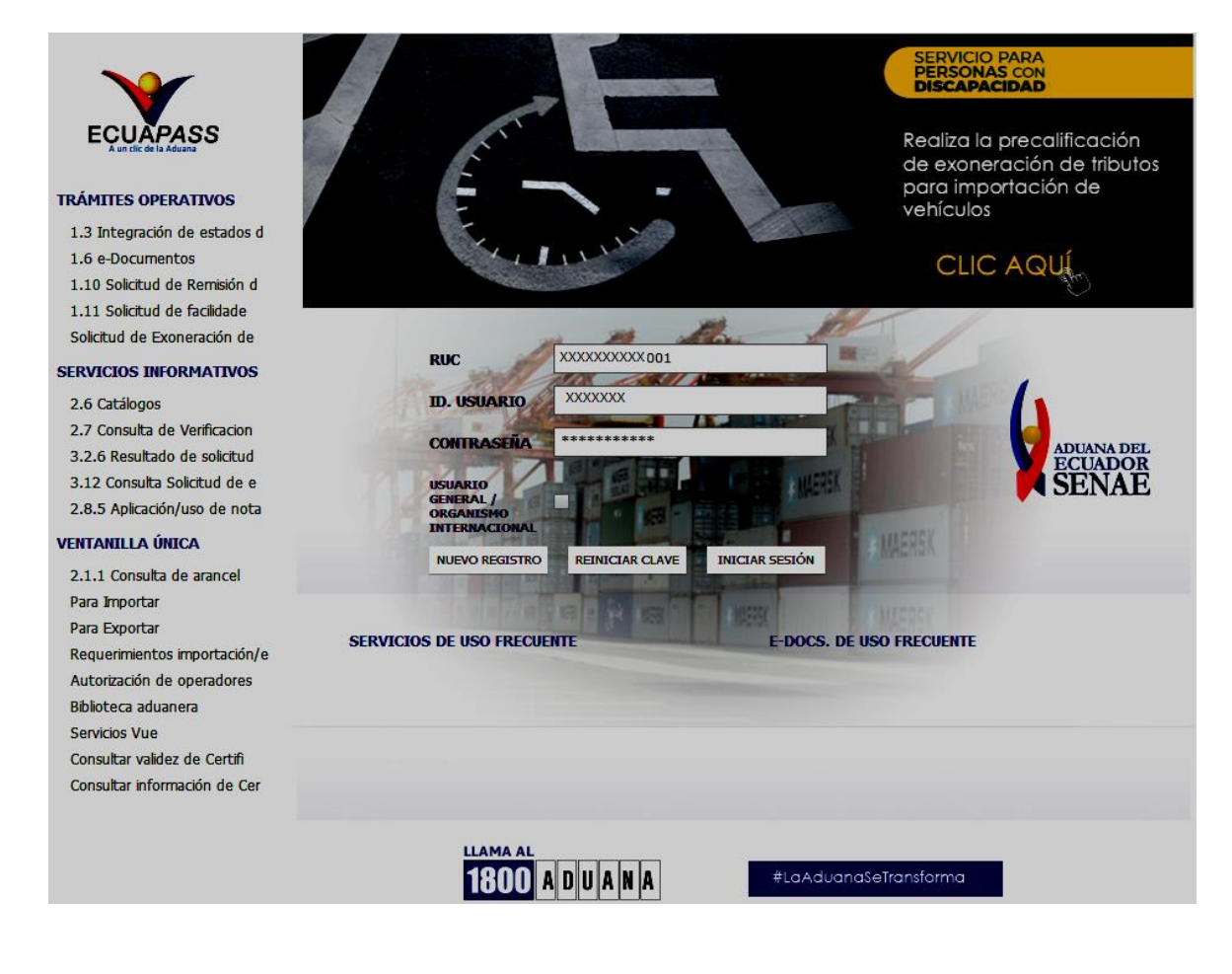

**INGRESAR 5.2.** De clic en el botón

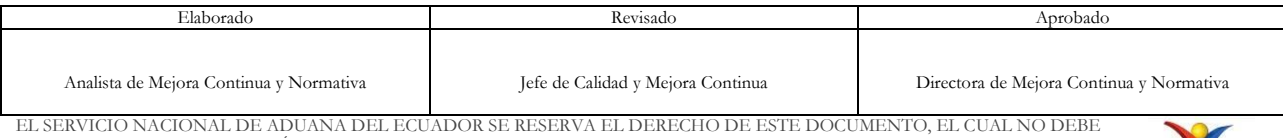

SER USADO PARA OTRO PROPÓSITO DISTINTO AL PREVISTO. DOCUMENTOS IMPRESOS O FOTOCOPIADOS SON **COPIAS NO CONTROLADAS**, VERIFICAR SU VIGENCIA COMPARANDO CON EL DOCUMENTO PUBLICADO EN LA WEB

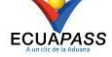

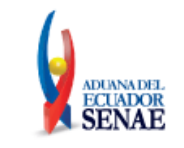

**5.3.** Seleccione la opción 3.2.3 Modificar información de registro de usuario, la misma que se puede acceder desde la siguiente ruta: Soporte al Cliente > Registro de usuario > 3.2.3. Modificar información de registro de usuario.

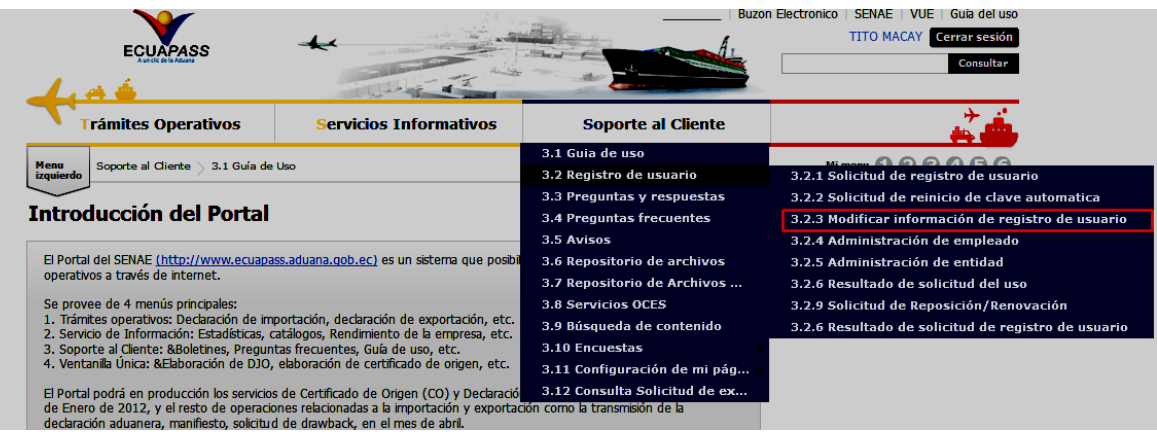

**5.4.** El sistema muestra la pantalla "Modificar información del uso", se debe elegir la opción "**Modificar información de registro para Usuario General**".

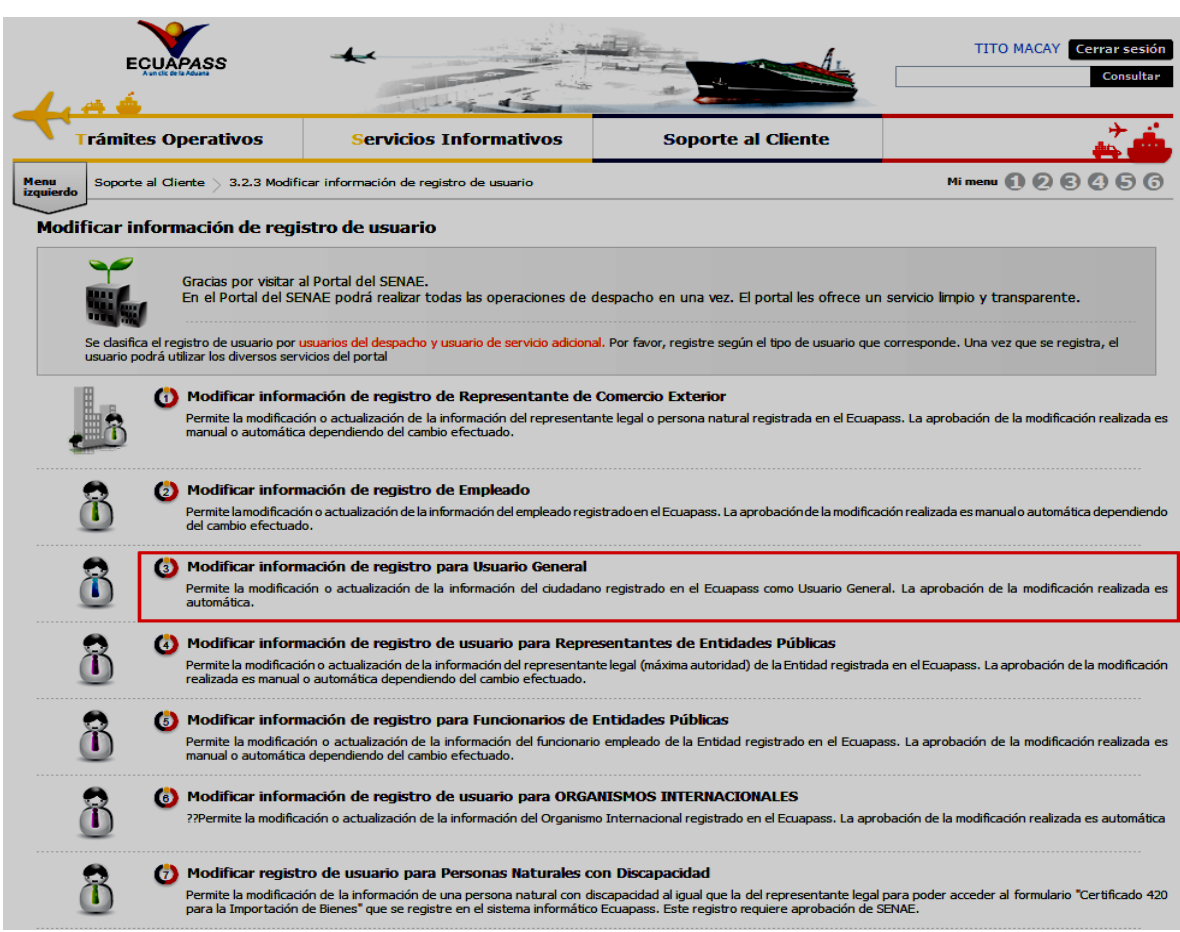

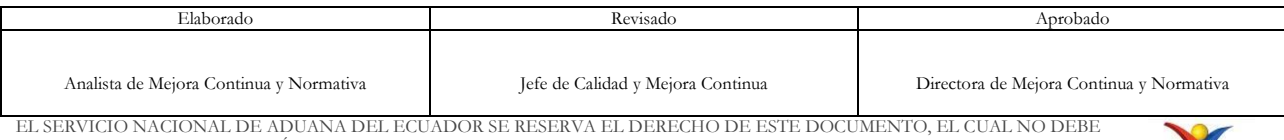

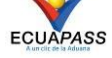

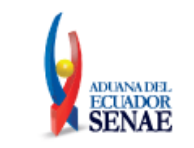

**5.5.** A continuación se visualiza la estructura de la pantalla **Modificar información de registro para Usuario General**.

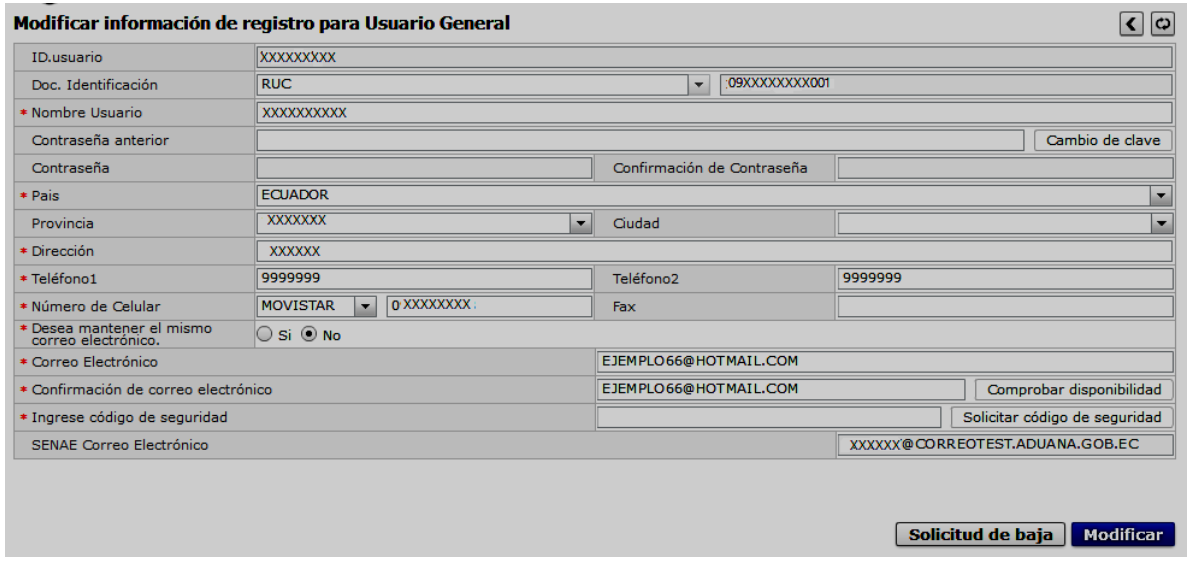

### **5.5.1. Descripción de Campos**:

- **ID.usuario:** El sistema no permite corregir este campo, si desea cambiar el nombre de usuario es necesario dar de baja al mismo, para ello ver el punto 5.7.
- **Doc. Identificación:** El campo se encuentra bloqueado, por tal motivo no puede ser modificado.
- **Nombre de Usuario:** Puede corregir apellidos o nombres mal escritos. En caso de querer cambiar completamente los nombres, deberá proceder a dar de baja a este usuario como lo indica el numeral 5.7 del presente instructivo; y, adicional se debe crear el nuevo usuario.
- **Contraseña anterior:** En caso de cambiar la contraseña, es necesario ingresar la contraseña actual y dar clic en el botón **Cambio de clave**, de esa manera se activan los campos **Contraseña** y **Confirmación de Contraseña**.
- **Contraseña:** Ingresar la nueva contraseña que desea tener.
- **Confirmación de contraseña:** Ingresar la contraseña registrada en el campo anterior.

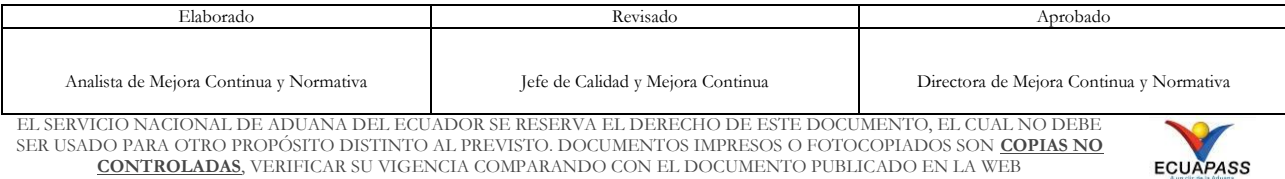

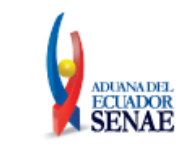

- **País:** Seleccione el país al que pertenezca este usuario
	- Andorra
	- Emiratos Árabes Unidos
	- Afganistán
	- Antigua y Barbuda
	- Anguilla
	- Albania
	- Armenia
	- Angola
	- Antártida
	- Argentina
	- $\bullet$  ...
- **Provincia:** El sistema permite corregir este campo en caso que el usuario pertenezca al país Ecuador, a continuación se muestran las opciones del mismo:
	- Azuay
	- Bolivar
	- Cañar
	- Carchi
	- Cotopaxi
	- Chimborazo
	- El Oro
	- Esmeraldas
	- Guayas
	- Imbabura
	- …
- **Ciudad:** El sistema permite corregir este campo, las opciones del mismo se muestran una vez que se elija la Provincia.
	- Eloy Alfaro
	- Balao
	- Chongón
	- El Empalme
	- Guayaquil
	- San Jacinto de Yaguachi
	- Daule
	- Balzar
	- Milagro
	- Samborondón
	- $\bullet$  ...

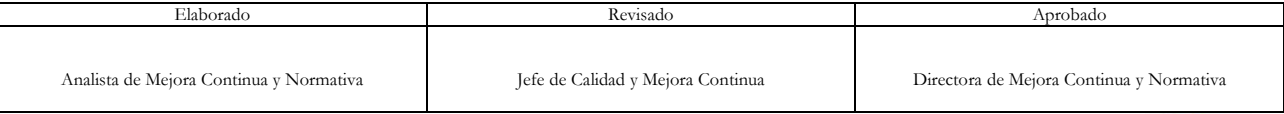

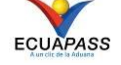

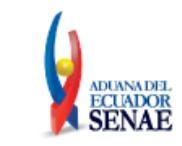

- **Teléfono1:** En caso de ser necesario puede modificar la información registrada. Debe incluir el código de área. Solo permite el ingreso de hasta 14 números en formato 0XXXXXXXX.
- **Teléfono2:** En caso de ser necesario puede modificar la información registrada. Debe incluir el código de área. Solo permite el ingreso de hasta 14 números en formato 0XXXXXXXX.
- **Celular:** En caso de ser necesario puede modificar la información registrada. Seleccione el operador de telefonía móvil y luego digite el número de celular en formato 09XXXXXXXX. Este campo solo permite el ingreso de hasta 14 números. Se muestran las siguientes opciones.
	- Claro
	- Movistar
	- $\bullet$  Cnt
	- Tuenti
	- OTROS
- **Fax:** En caso de ser necesario puede modificar la información registrada.
- **Desea mantener el mismo correo electrónico:** El usuario debe seleccionar entre "Si" o "No" a fin de indicar si mantiene el mismo correo electrónico que registró en su momento cuando realizó la "Solicitud de registro para Usuario General". El sistema tiene seleccionado de forma predeterminada la opción "No".
- **Correo electrónico:** En caso que el usuario haya seleccionado la opción "No" del campo anterior, debe modificar la información registrada.
- **Confirmación de correo electrónico:** Es necesario que el correo electrónico sea el mismo que se encuentra registrado en el campo anterior. Se debe verificar la disponibilidad de uso haciendo clic en el botón **Comprobar disponibilidad**. Una vez que se haya verificado la disponibilidad del correo, este no puede ser modificado nuevamente.
- **Ingrese código de seguridad:** El usuario debe ingresar el "código de seguridad" solicitado a través del botón **Solicitar código de seguridad**. Una vez que el usuario presiona el botón "Solicitar código de seguridad", el sistema muestra una pantalla informativa con el siguiente mensaje:

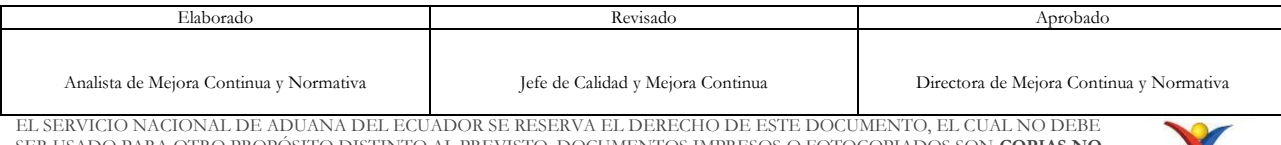

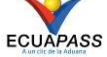

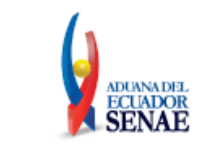

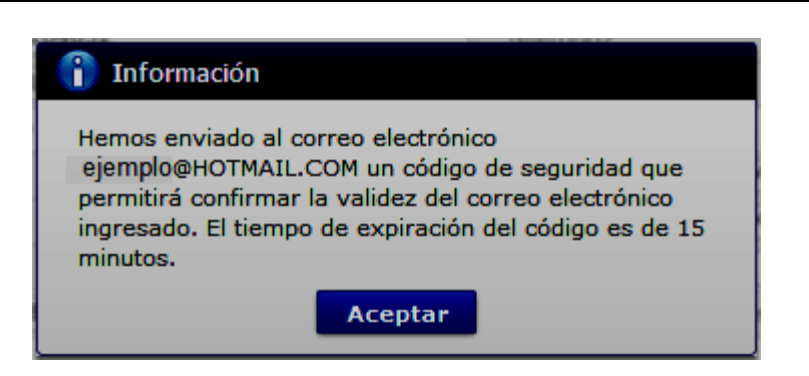

El usuario recibe un correo electrónico denominado "ACTIVACIÓN DE CORREO ELECTRÓNICO" que contiene un código de seguridad conformado por números y letras con un tiempo de expiración de 15 minutos. En caso de que transcurra más del tiempo señalado, el sistema muestra una pantalla informativa con el siguiente mensaje:

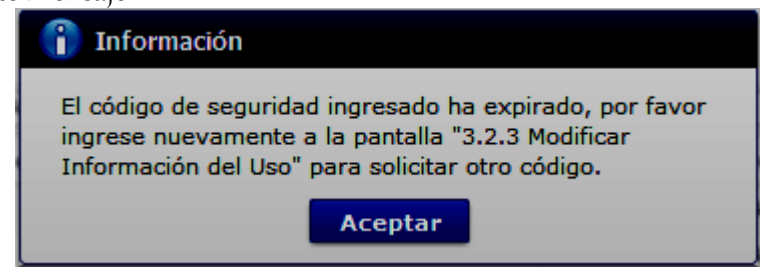

El usuario puede recibir el correo electrónico con el código de seguridad a la bandeja de entrada o a la bandeja de correos no deseados.

- **Senae correo electrónico:** El campo no puede ser modificado, se muestra el correo otorgado inicialmente por el Senae cuando realizó la Solicitud de registro para Usuario General.
- **5.6.** Luego de realizar las modificaciones necesarias proceda a dar clic en el botón **Modificar** el sistema muestra el siguiente mensaje de confirmación, dar clic en la opción **Sí.**

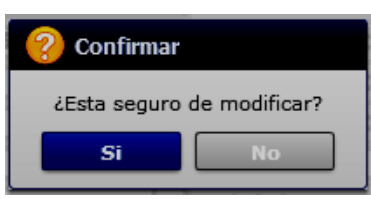

**5.7.** El siguiente mensaje indica que la actualización o modificación se ha realizado con éxito, dar clic en Aceptar.

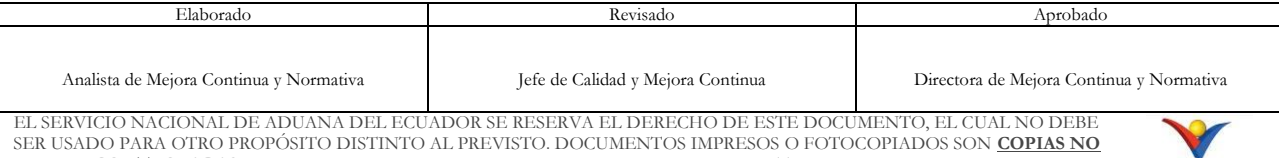

SER USADO PARA OTRO PROPÓSITO DISTINTO AL PREVISTO. DOCUMENTOS IMPRESOS O FOTOCOPIADOS SON **COPIAS NO CONTROLADAS**, VERIFICAR SU VIGENCIA COMPARANDO CON EL DOCUMENTO PUBLICADO EN LA WEB

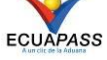

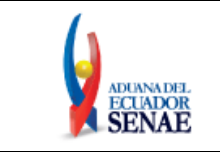

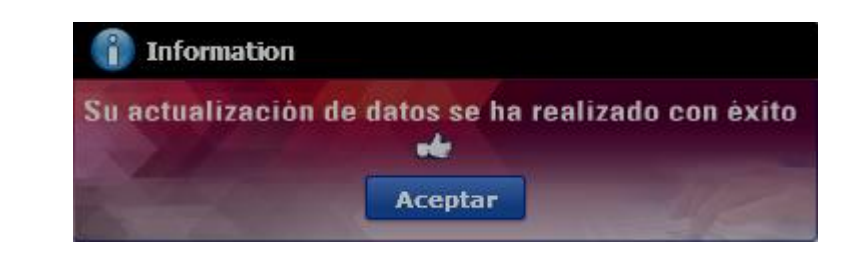

**5.8.** En caso de querer dar de baja a su usuario, es necesario dar clic en el botón Solicitud de baja , luego de ello se muestra la siguiente pantalla:

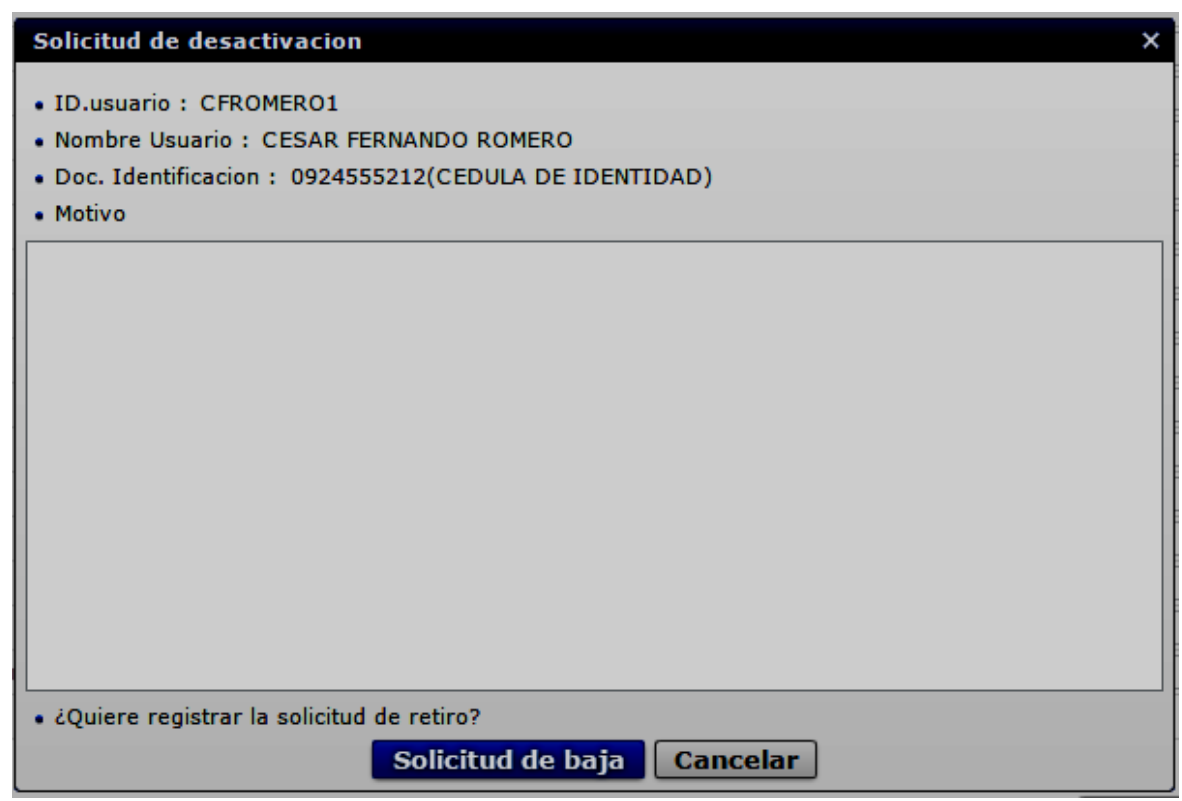

 Escribir el motivo por el cual desea dar de baja a su usuario y dar clic en el botón Solicitud de baja . A continuación se muestra el mensaje informativo luego de realizar esta acción:

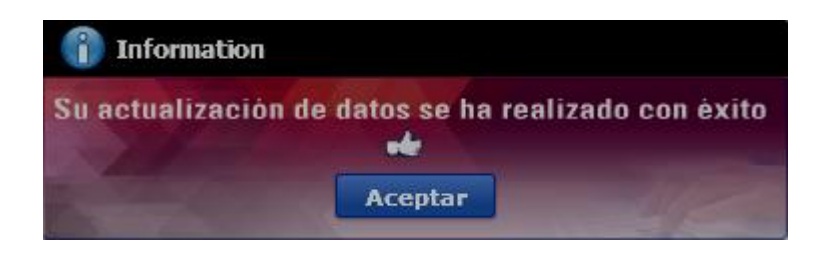

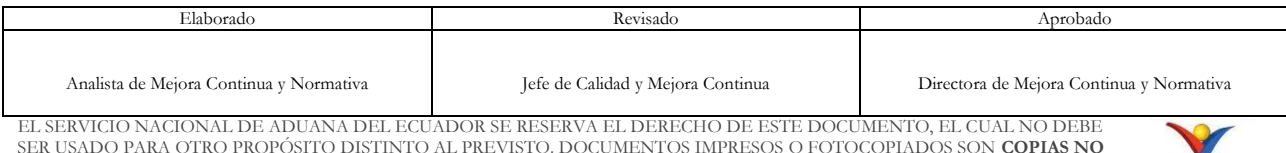

SER USADO PARA OTRO PROPÓSITO DISTINTO AL PREVISTO. DOCUMENTOS IMPRESOS O FOTOCOPIADOS SON **COPIAS NO CONTROLADAS**, VERIFICAR SU VIGENCIA COMPARANDO CON EL DOCUMENTO PUBLICADO EN LA WEB

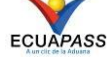

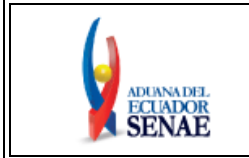

Código: **SENAE-ISEE-3-2-010** Versión: **3** Fecha: **Sept/2023** Página **12 de 12**

## <span id="page-11-0"></span>**6. ANEXOS**

No hay anexos.

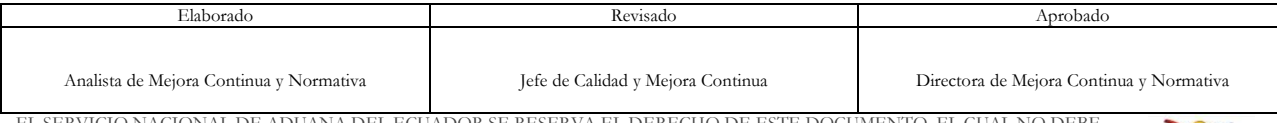

EL SERVICIO NACIONAL DE ADUANA DEL ECUADOR SE RESERVA EL DERECHO DE ESTE DOCUMENTO, EL CUAL NO DEBE<br>SER USADO PARA OTRO PROPÓSITO DISTINTO AL PREVISTO. DOCUMENTOS IMPRESOS O FOTOCOPIADOS SON <mark>COPIAS NO</mark><br>CONTROLADAS, VERIFI

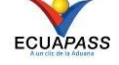